## **Hampden-Sydney College VPN Access**

**Accessing and downloading GlobalProtect VPN agent:**

- Open a browser and go to **globalprotect.hsc.edu**
- You will be redirected to a Microsoft online login (see image below)
	- o Enter your entire H-SC email address (ex[., jdoe@hsc.edu](mailto:jdoe@hsc.edu))

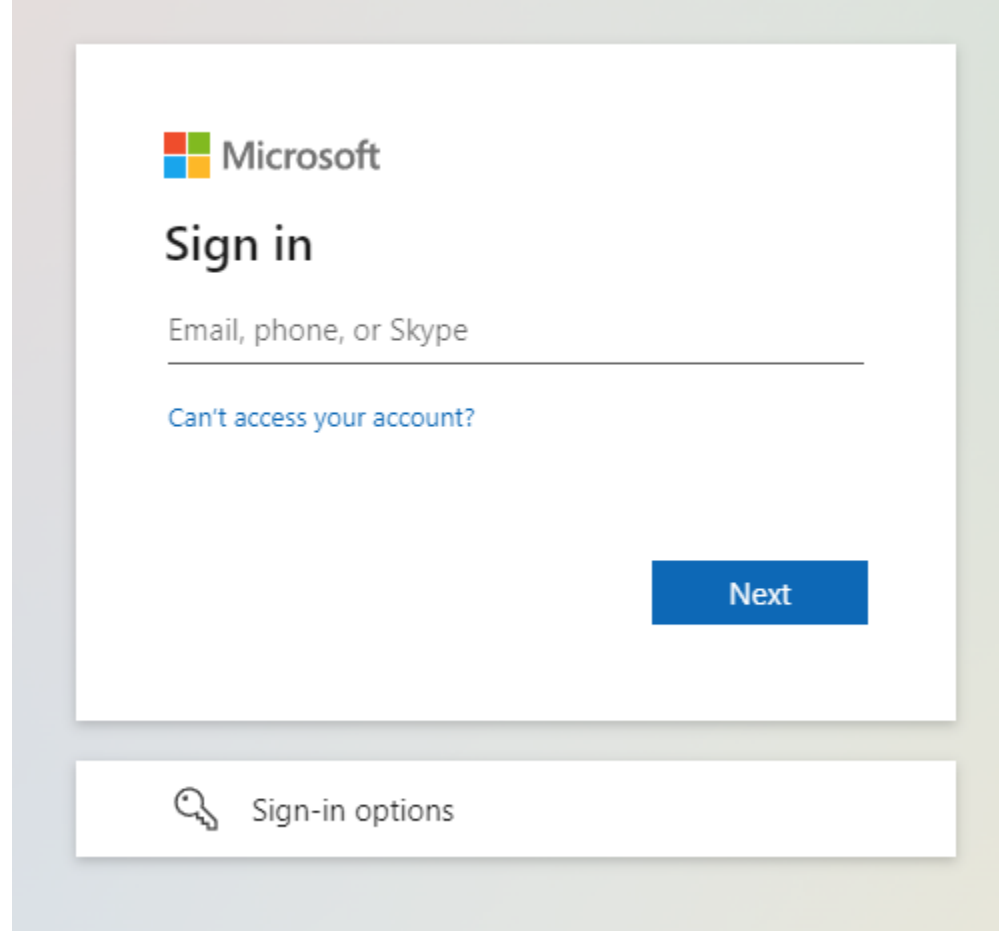

- Click "**Next**"
- When prompted, enter your MFA credentials for your H-SC email account
- After successful login is completed, you will see the H-SC VPN Portal page (see image below)

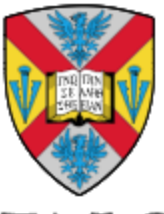

# HAMPDEN-SYDNEY **COLLEGE**

### **H-SC VPN Portal**

Download Windows 32 bit GlobalProtect agent

Download Windows 64 bit GlobalProtect agent

Download Mac 32/64 bit GlobalProtect agent

Windows 32 bit OS needs to download and install Windows 32 bit GlobalProtect agent. Windows 64 bit OS needs to download and install Windows 64 bit GlobalProtect agent.

Mac OS needs to download and install Mac 32/64 bit GlobalProtect agent.

- Click the appropriate version of GlobalProtect to download on your PC
	- o For most Windows users, click "**Download Windows 64 bit GlobalProtect agent**"
	- o For Mac users, click "**Download Mac 32/64 bit GlobalProtect agent**"

#### **Installing the GlobalProtect VPN agent:**

#### *\*\* While there are different agents for Windows and Mac, the installation process is basically the same \*\**

- After downloading is complete, go to the file's location and double-click the file to begin installation
- Click "**Next**" on the first prompt of the installation wizard

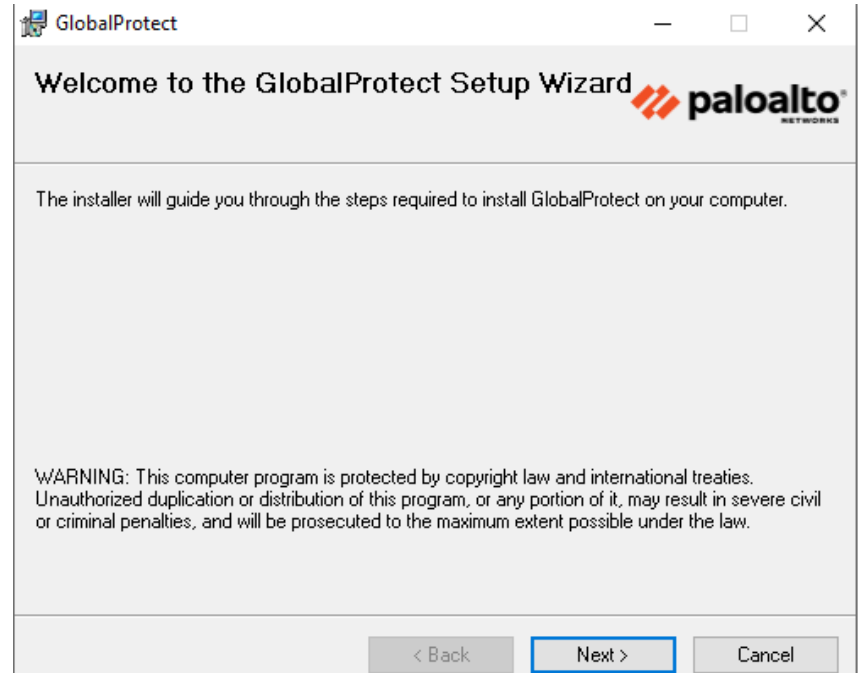

• Click "**Next**" on the prompt to select the installation folder

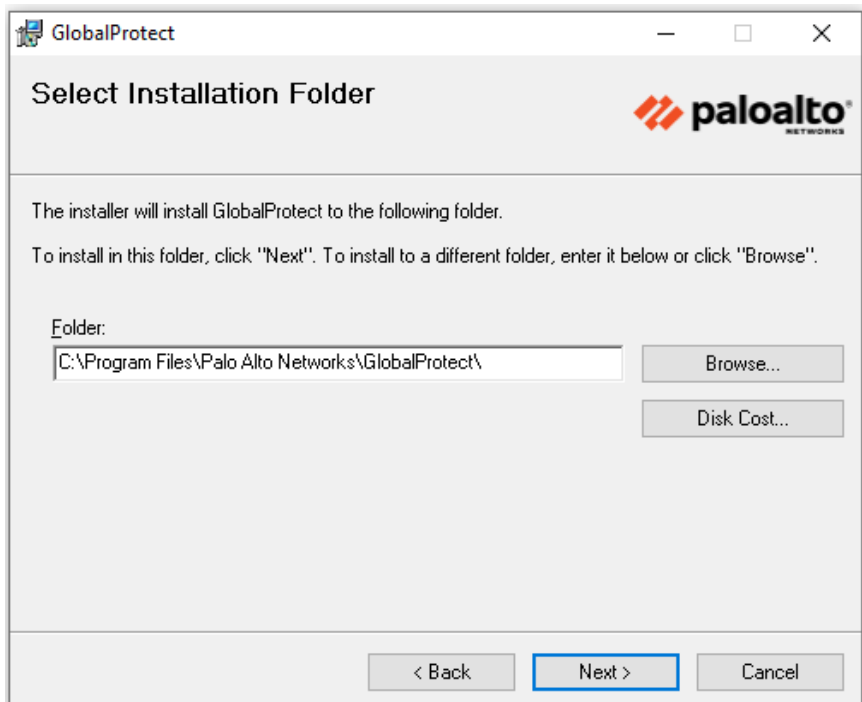

- Click "**Next**" on the prompt to confirm installation
	- o Once the installation starts to run, you may get prompted by Windows to allow certain files to be accessed. If not allowed, the installation cannot run.

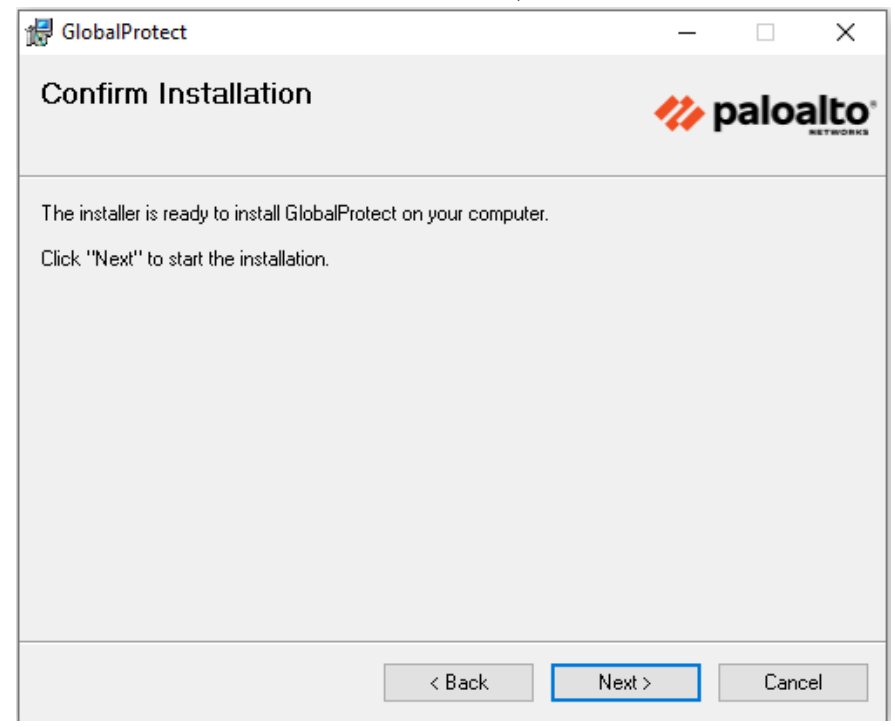

• Click "**Close**" on the prompt to complete the installation

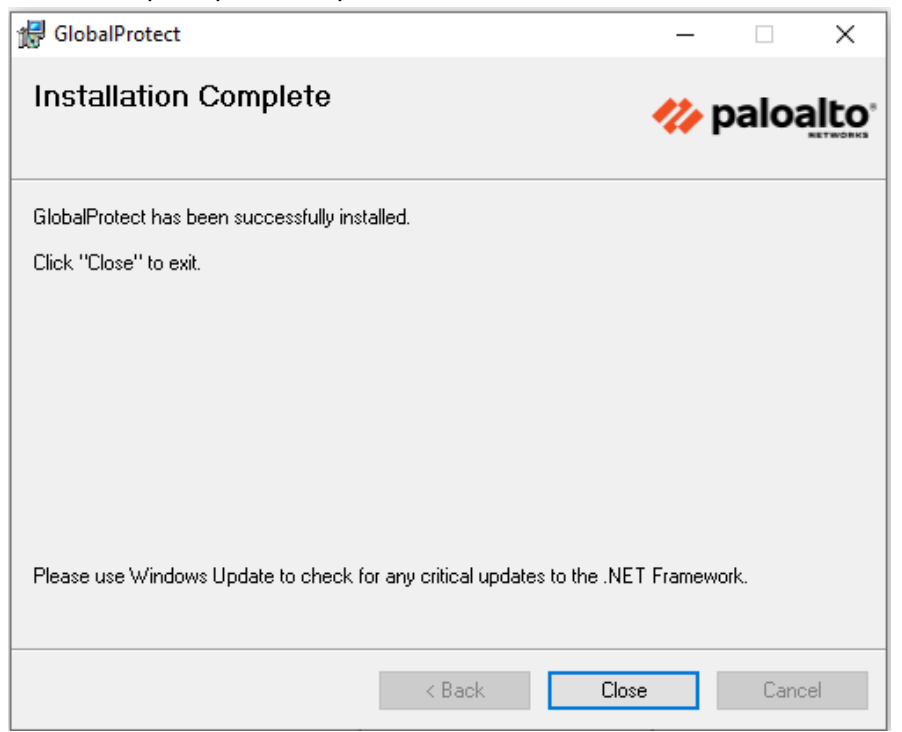

#### **Configuring the GlobalProtect VPN agent and connecting to the VPN:**

- After installation is complete, open the GlobalProtect VPN agent
- Click "**Get Started**"

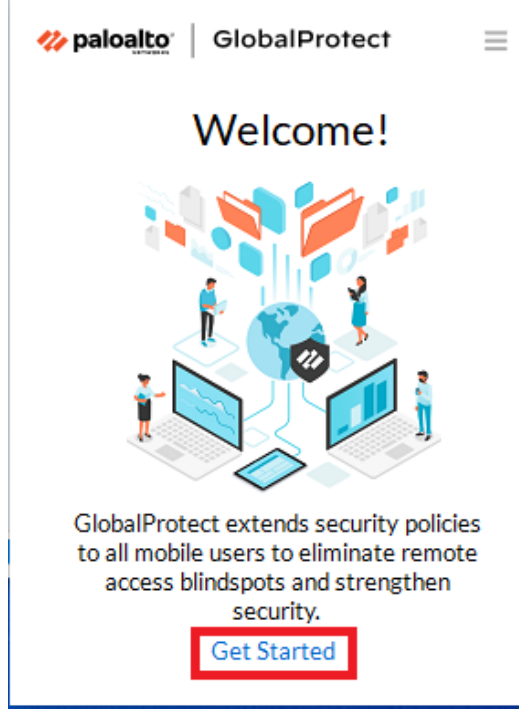

• Enter "**globalprotect.hsc.edu**" for the Portal, then click "**Connect**"

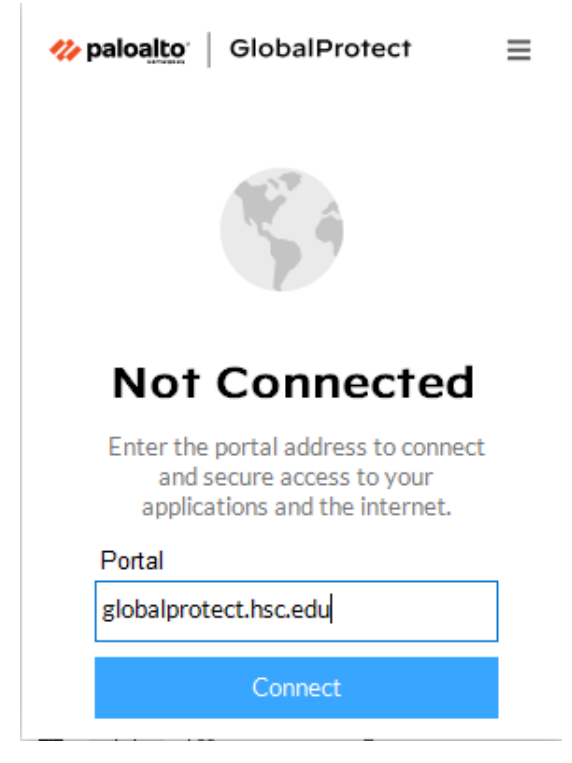

• You will see a "**Connecting…**" prompt and then get a Office 365 sign-on screen

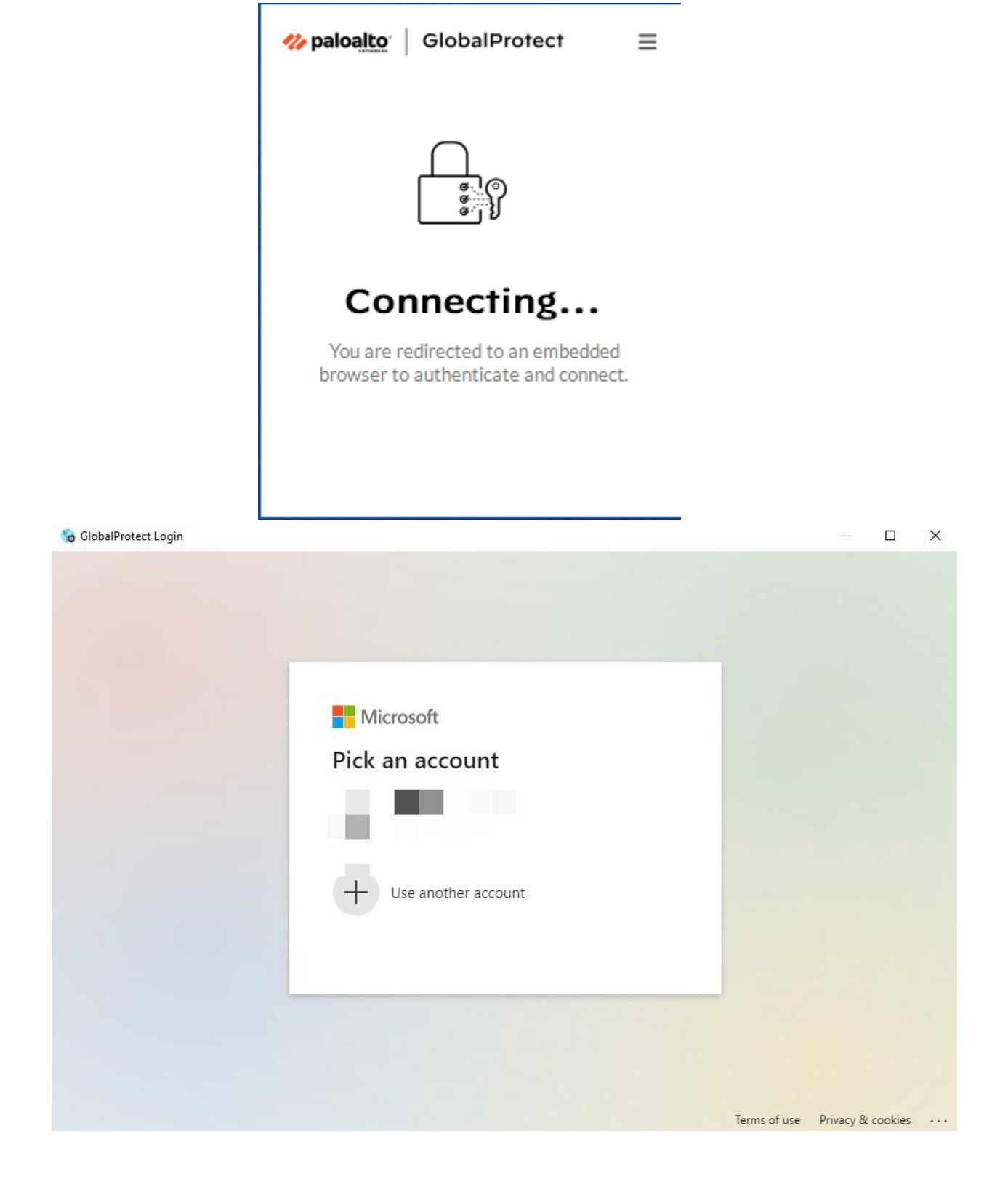

• After logging in to your H-SC Office 365 account with your credentials and MFA code, you should be successfully connected.

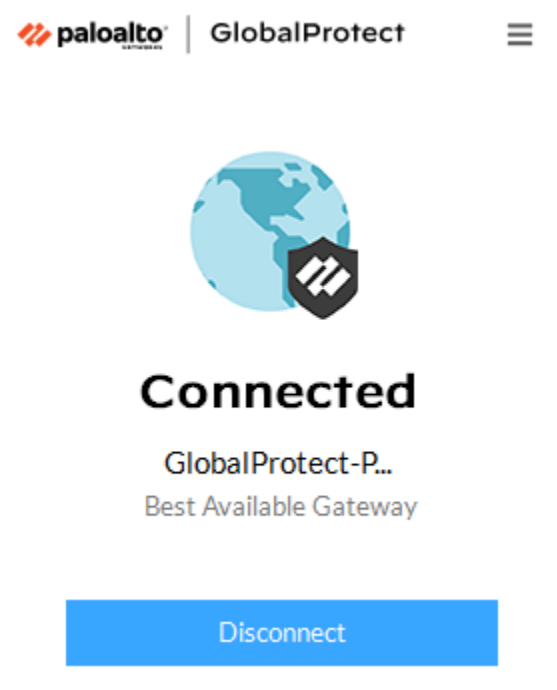

• If you have any issues, please contact the John B. Fuqua Computing Center Help Desk at 434-223-6373 or via email at helpdesk@hsc.edu